『ポイント学習中国語初級デジタル版』ブレンド型学習の手引き(iPhone 編)

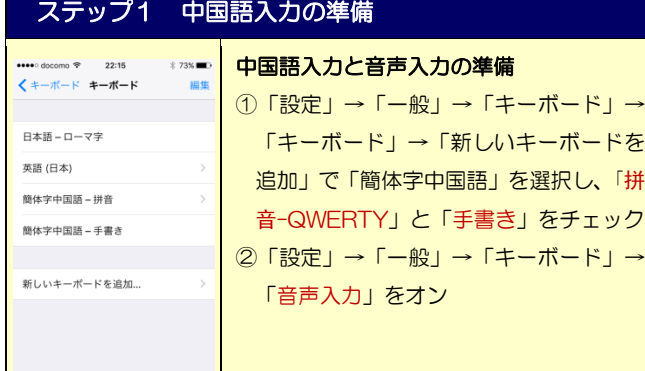

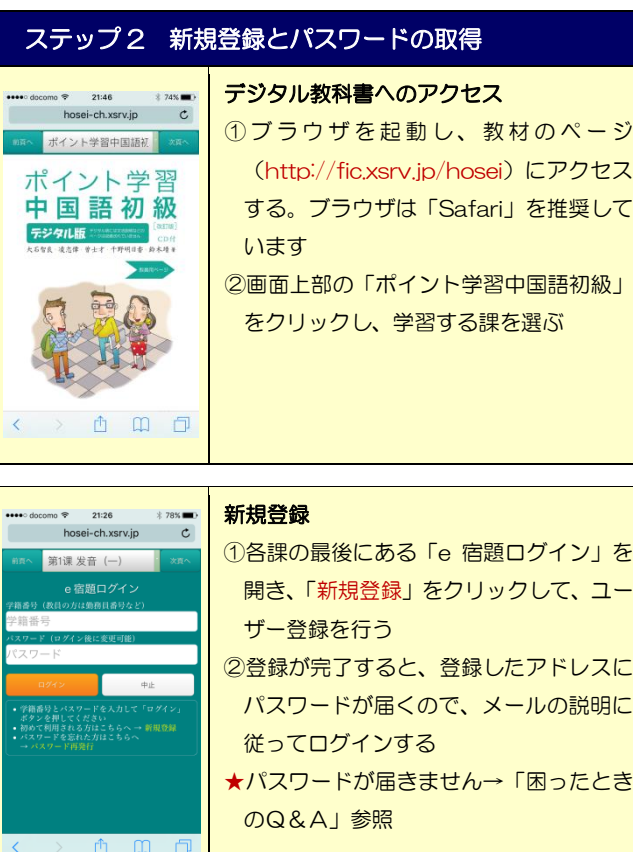

# 困ったときのQ&A

i.

★ パスワードが届きません 別のメールアドレスでもう一度新規登録をしてください ★ 中国語の音声を認識してくれません キーボードは简体拼音または简体手写になっていますか? ★ e宿題はどうすれば完了したことになりますか? すべての問題を3回ずつ正解するとグラフが赤色になり「完了」 となります。4種の練習をすべて完了すればe宿題は終了です ★ グラフの一部が黄色になっています 一度完了した問題も、1 ヶ月後に「復習」として再度出題され ます。「復習」は 1 回正解すれば完了となります ★ e 宿題は成績に関係ありますか? e 宿題の実施状況は、みなさんの日々の努力の証として担当教 員に通知され、一定の割合で成績評価に反映されます

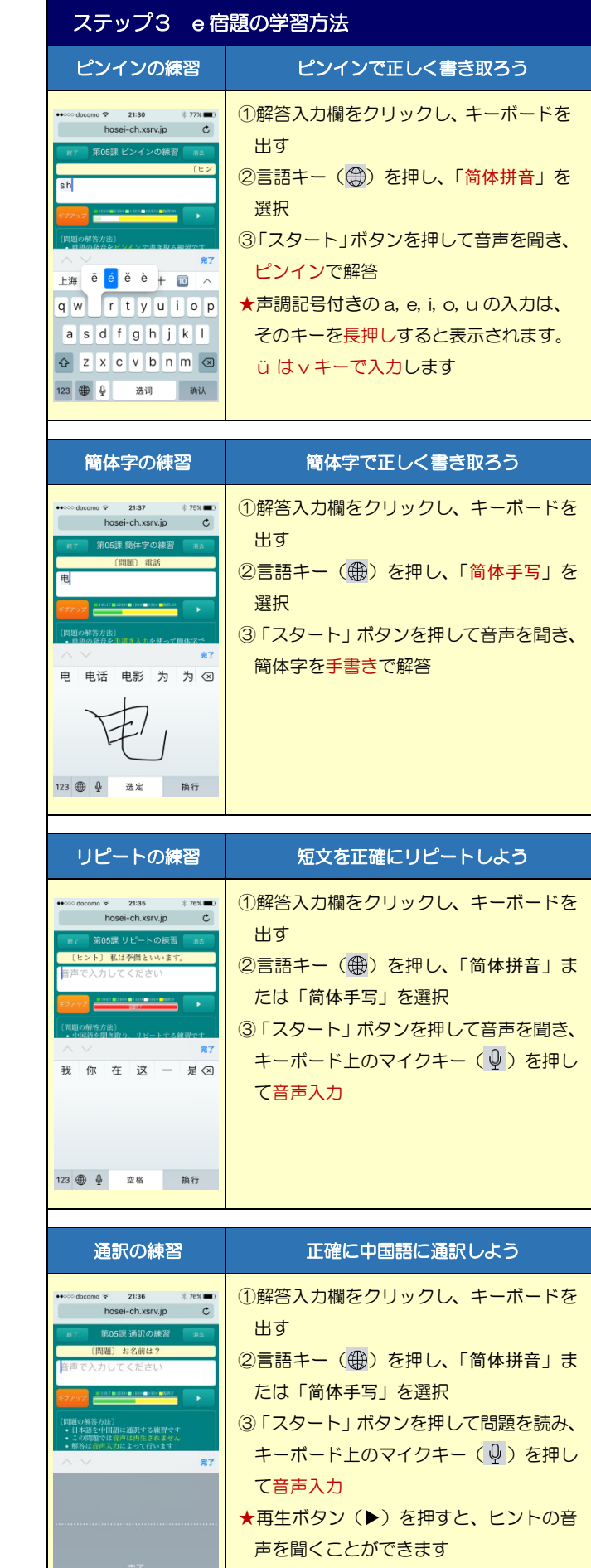

『ポイント学習中国語初級デジタル版』ブレンド型学習の手引き(Android 編)

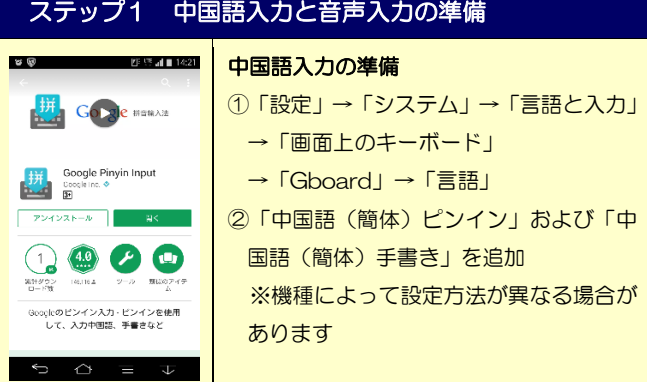

#### ł ステップ 2 新規登録とパスワードの取得

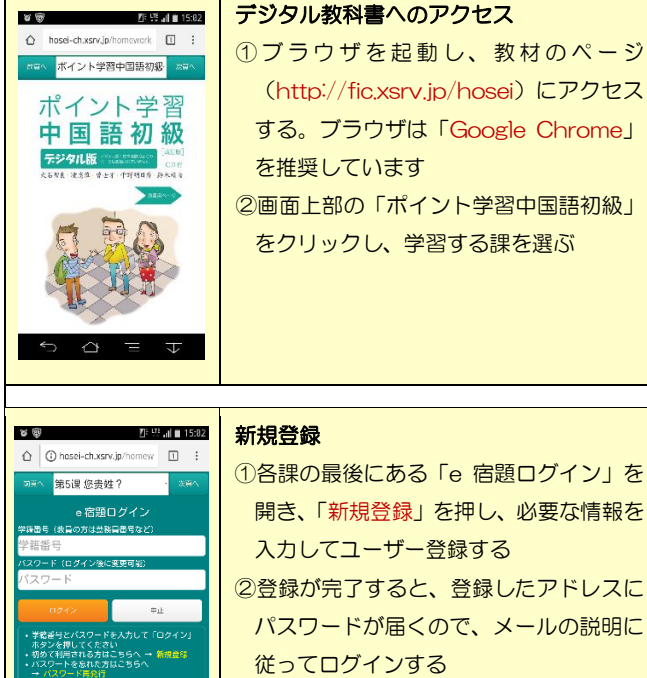

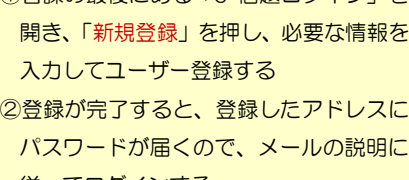

★パスワードが届きません→「困ったとき のQ&A」参照

# 困ったときのQ&A

- ★ パスワードが届きません 別のメールアドレスでもう一度新規登録をしてください ★ 中国語の音声を認識してくれません
	- Google 音声入力の言語設定を確認してださい

i.

- ★ e宿題はどうすれば完了したことになりますか? すべての問題を3回ずつ正解するとグラフが赤色になり「完了」 となります。4種の練習をすべて完了すればe宿題は終了です
- ★ グラフの一部が黄色になっています 一度完了した問題も、1 ヶ月後に「復習」として再度出題され ます。「復習」は 1 回正解すれば完了となります
- ★ e 宿題は成績に関係ありますか? e 宿題の実施状況は、みなさんの日々の努力の証として担当教 員に通知され、一定の割合で成績評価に反映されます

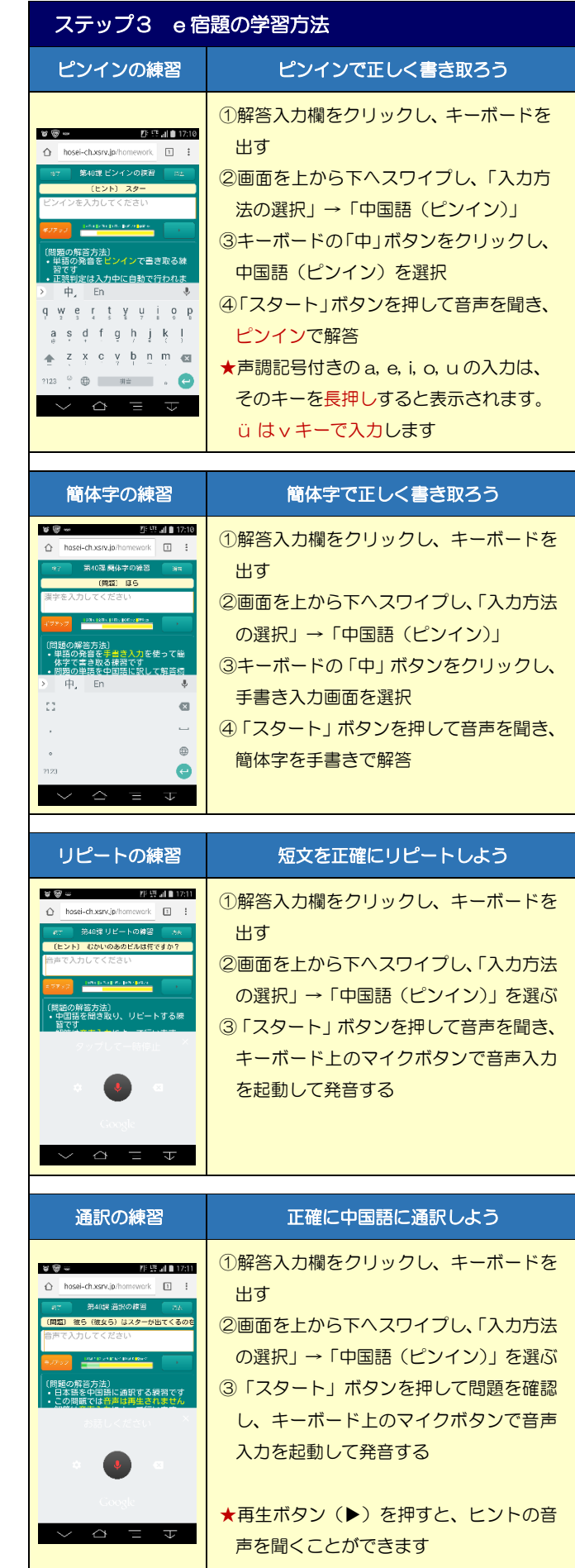

# 『ポイント学習中国語初級デジタル版』ブレンド型学習の手引き(Windows 編)

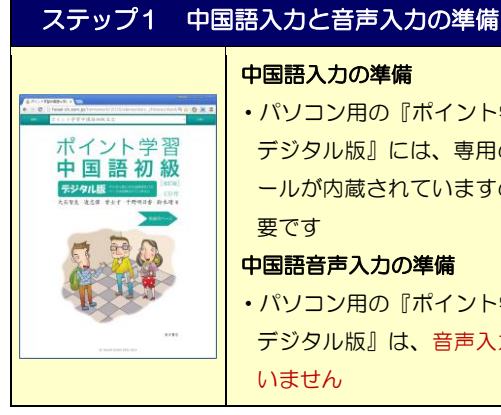

#### 中国語入力の準備

・パソコン用の『ポイント学習中国語初級 デジタル版』には、専用の中国語入力ツ ールが内蔵されていますので、設定は不 要です

### 中国語音声入力の準備

・パソコン用の『ポイント学習中国語初級 デジタル版』は、音声入力には対応して いません

## ステップ 2 新規登録とパスワードの取得

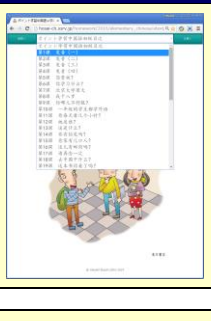

学籍番号を入力してください<br>バスワードを入力してください<br>####

ł

## デジタル教科書へのアクセス

1) ブラウザを起動し、教材のページ (http://fic.xsrv.jp/hosei)にアクセス する。ブラウザは「Google Chrome」 を推奨しています ②画面上部の「ポイント学習中国語初級」 をクリックし、学習する課を選ぶ

新規登録

①各課の最後にある「e 宿題ログイン」を 開き、「新規登録」を押し、必要な情報を 入力してユーザー登録する ②登録が完了すると、登録したアドレスに パスワードが届くので、メールの説明に 従ってログインする ★パスワードが届きません→「困ったとき のQ&A」参照

## 困ったときのQ&A

 $\overline{1}$   $\overline{3}$ 

ł

- ★ パスワードが届きません 別のメールアドレスでもう一度新規登録をしてください ★ e宿題はどうすれば完了したことになりますか?
- すべての問題を3回ずつ正解するとグラフが赤色になり「完了」 となります。4種の練習をすべて完了すればe宿題は終了です
- ★ グラフの一部が黄色になっています 一度完了した問題も、1 ヶ月後に「復習」として再度出題され ます。「復習」は 1 回正解すれば完了となります

★ e 宿題は成績に関係ありますか? e 宿題の実施状況は、みなさんの日々の努力の証として、毎週 担当教員に通知されます。成績評価との関係については、担当 の先生によって異なります。

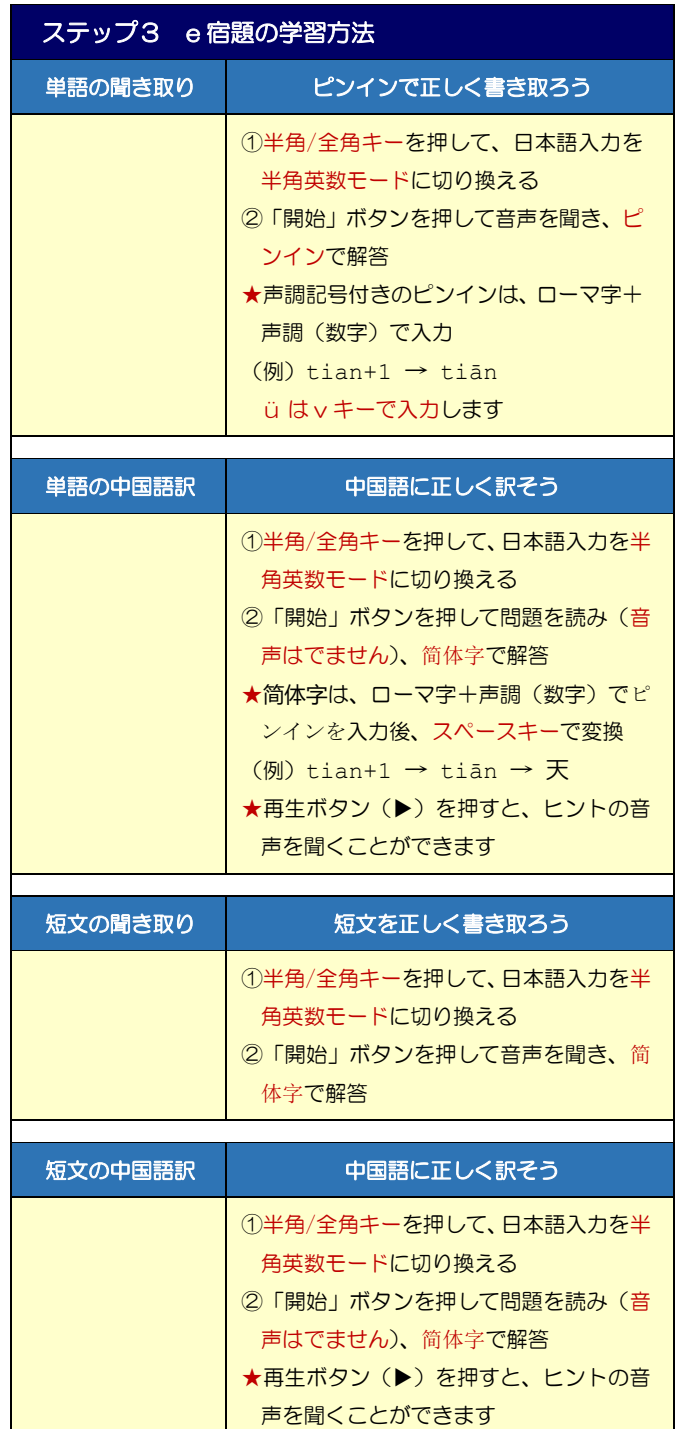